# レーシングカーのサスペンションの運動解析

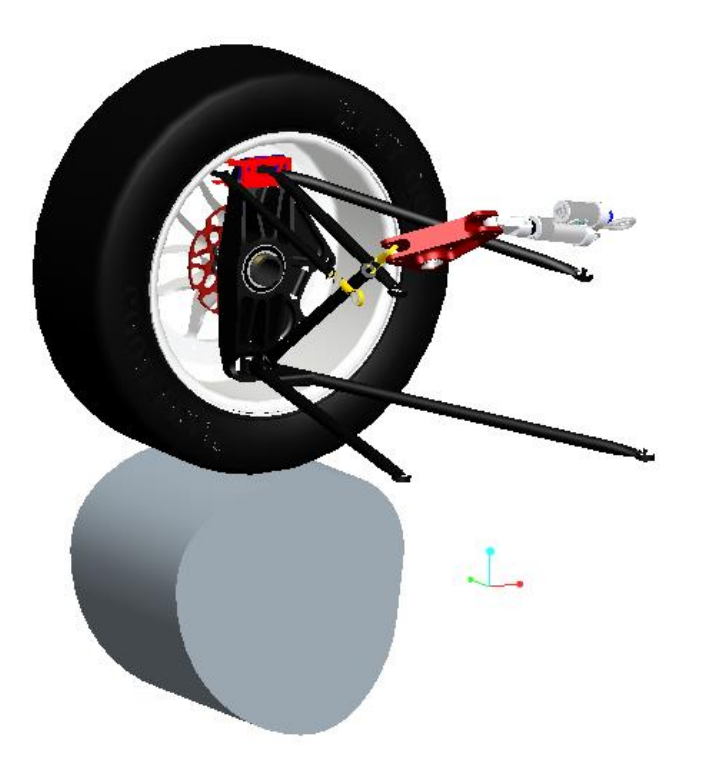

## 単位系は[ファイル]>[プロパティ]>[単位]からインチポンド秒とする。

## メカニズムデザインの使用

・Pro/ENGINEERを起動

・quarter\_suspension.asmを開く

・画面左の設定ボタン をクリック

ツリーフィルター>フィーチャ表示をチェック>OK

·[構成部品をアセンブリに追加 3 をクリックし、[profile.prt]を選択

・プロファイルカムをquarter\_suspension.asmの近くに移動させる。 (移動タブをクリックして移動し、終わったら配置タブを再びクリック) ・ピンジョイントを定義する。

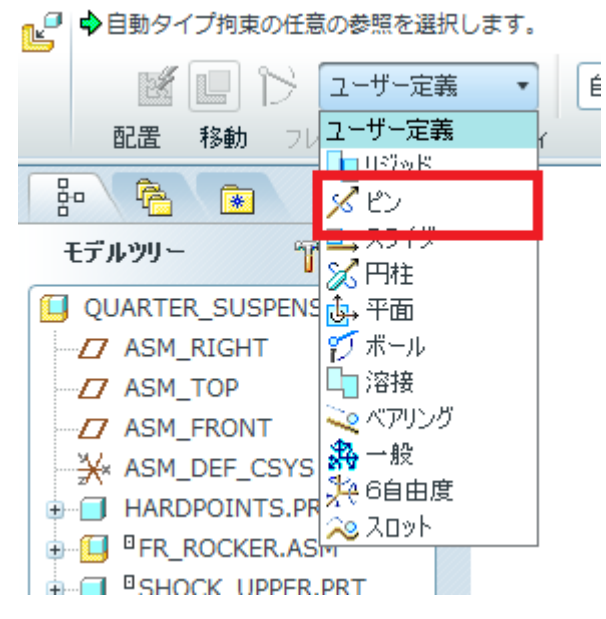

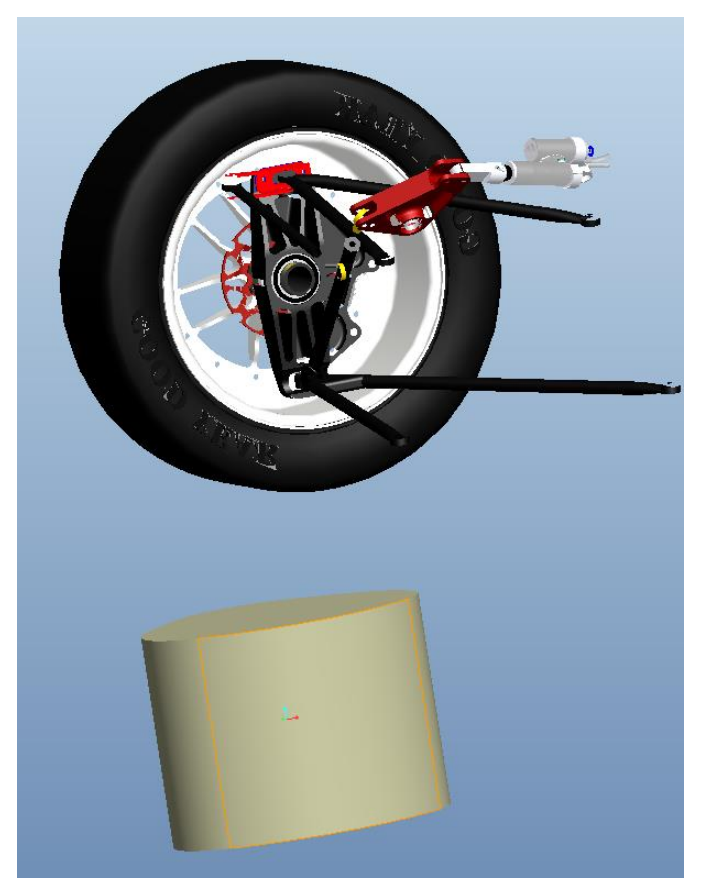

### ・データム軸表示をオンにする。 ・[配置]>[軸整列]より、[profile.prt]のA\_1軸を[hardpoints.prt]のA\_1軸に整列させる。

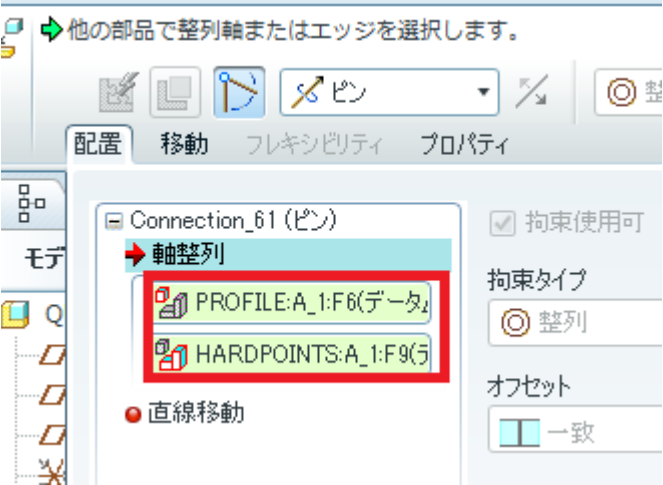

- ・データム平面表示をオンにする。
- ・[直線移動]より、[profile.prt]のFRONTデータム平面とquarter\_suspension.asmの ASM TOPデータム平面を選択する。
- ・[オフセット]を24.5とする。

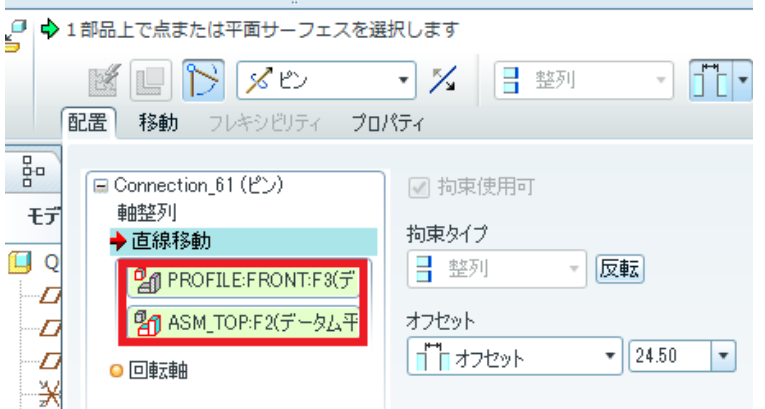

### トマ をクリックして、定義を確定する。タイヤとプロファイルが離れていても 問題ない

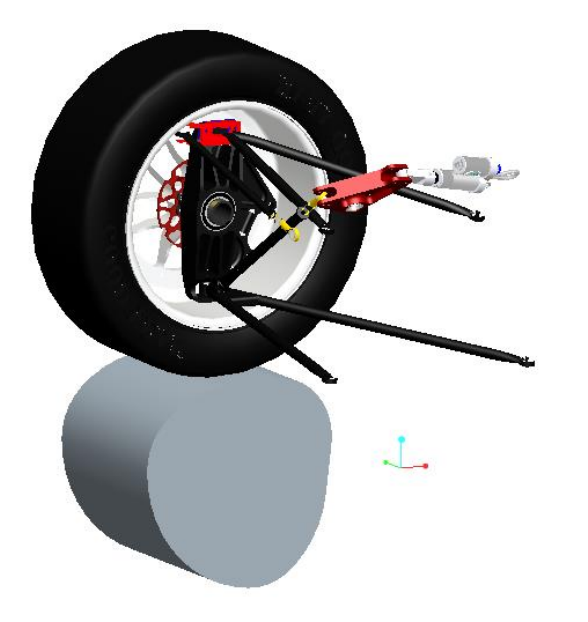

### ・スナップショット撮影を実施

シミュレーションモデルの作成

- ・プルダウンメニューから、[アプリケーション]>[メカニズム]を選択。
- <u>・右側のショートカットボタンから、[カム-フォロワー結合を定義]ボタン あをクリック</u> する。
- ・自動選択を選択し、■ をクリックする。
- ・円柱の図の赤くなっている部分を選択し、[OK]をクリックする。

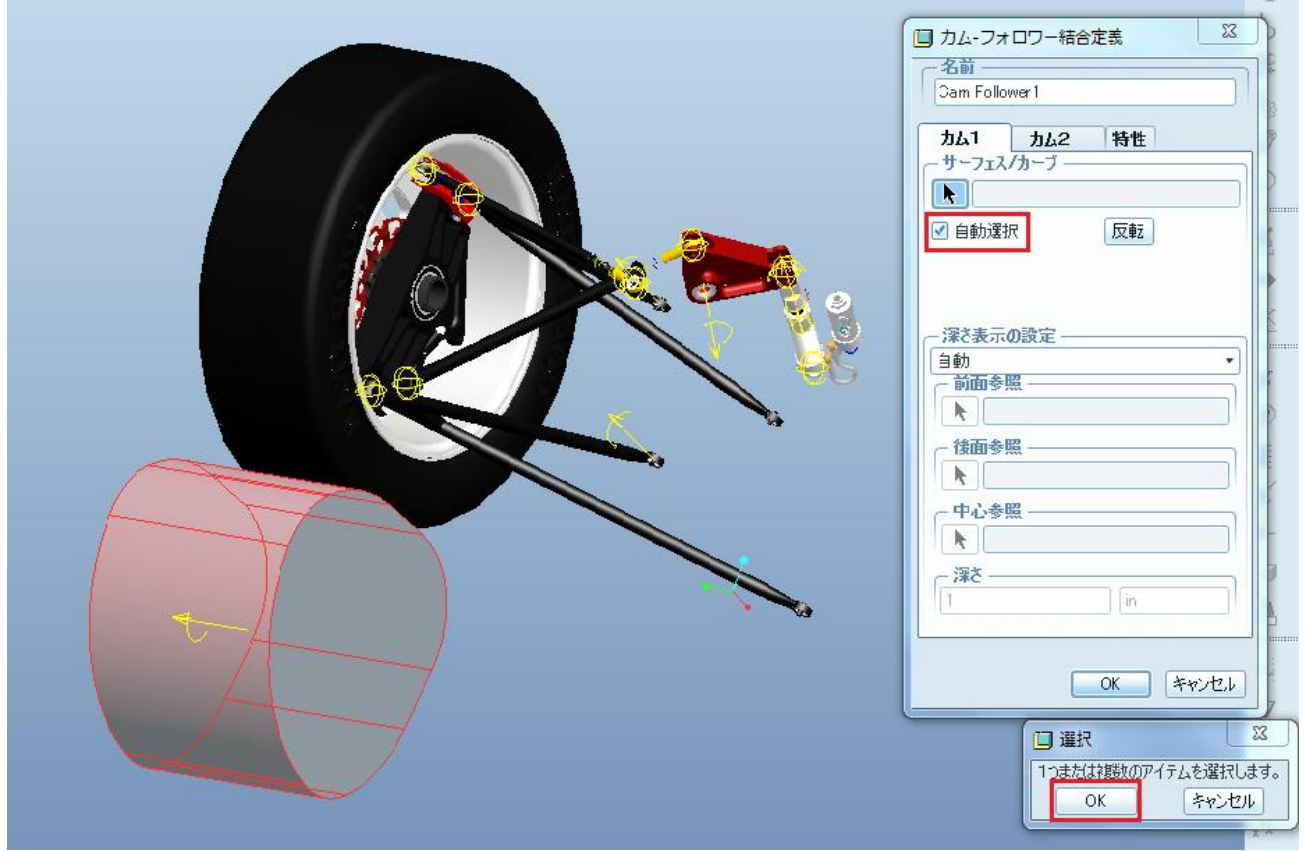

・カム2を選択し、次にタイヤの外側の円柱サーフェスを選択し、[OK]をクリックする。 ・[OK]をクリックする。

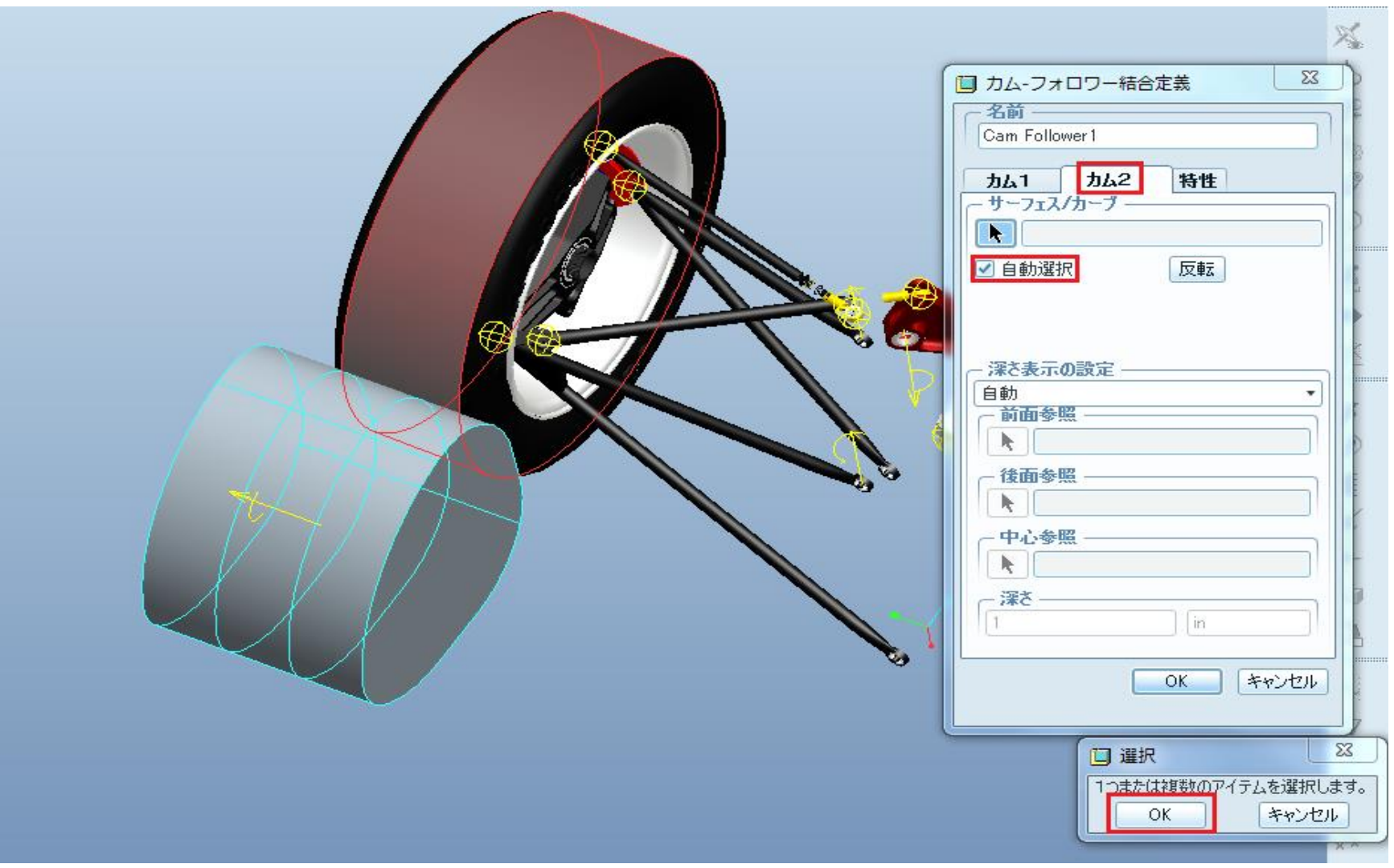

· ※ をクリックして、プロファイルをクリックする。 ・マウスを動かすことによって、プロファイルカムを 回転させる。

・タイヤが押し上げられたり、引き下げられたりし、 すべてのサスペンションの部品が一緒に動くことを 確認する。

・スナップショットを保存。

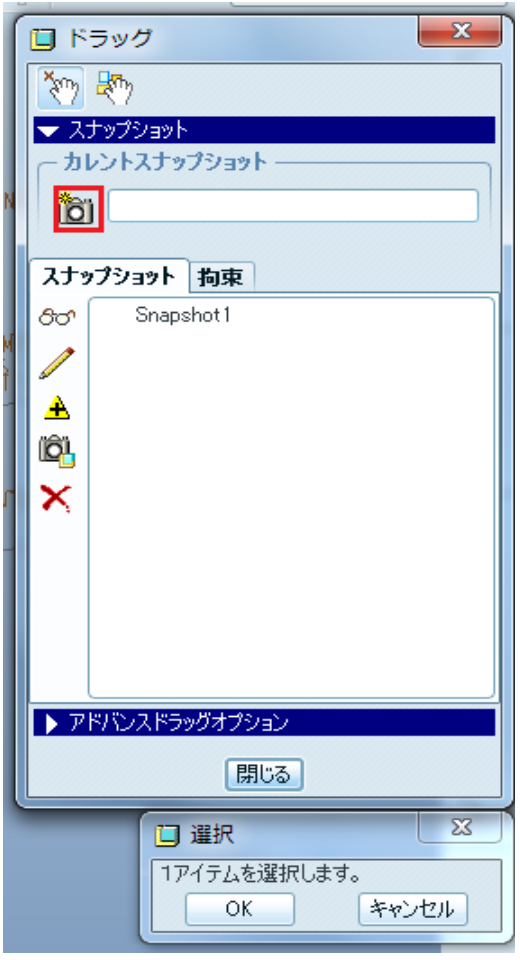

次にプロファイルカムとグランドボディの間の ピンジョイントにサーボモーターを作成します。 [サーボモーターを定義]ボタン <mark>の</mark> をクリック する。

[サーボモーター定義]ダイアログボックスで、 名前をデフォルトのServoMoter1とし、[被 駆動エンティティ]もデフォルトの「運動軸」として、 プロファイルのピンジョイントを選ぶ。

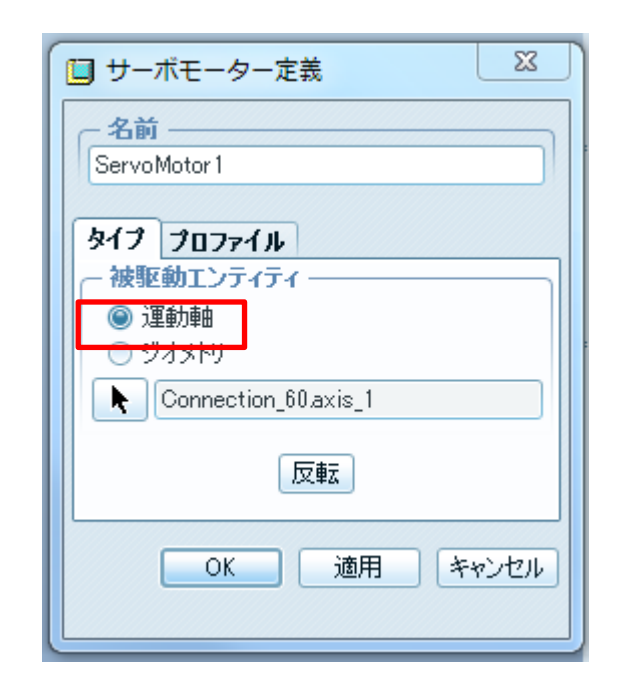

[プロファイル]タブで[仕様]で「速度」を選び、 [マグニチュード]は「一定」、 定数[A]に対して[360](360度/秒)を入力し、 [OK]をクリックする。

サーボモーターのシンボルが[グラフィック] ウィンドウのピンジョイントに現れる。

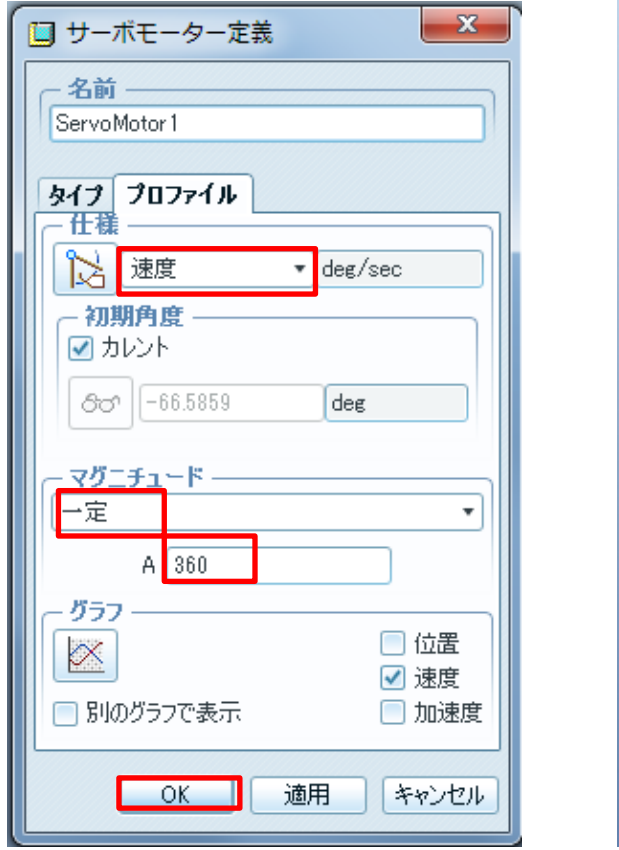

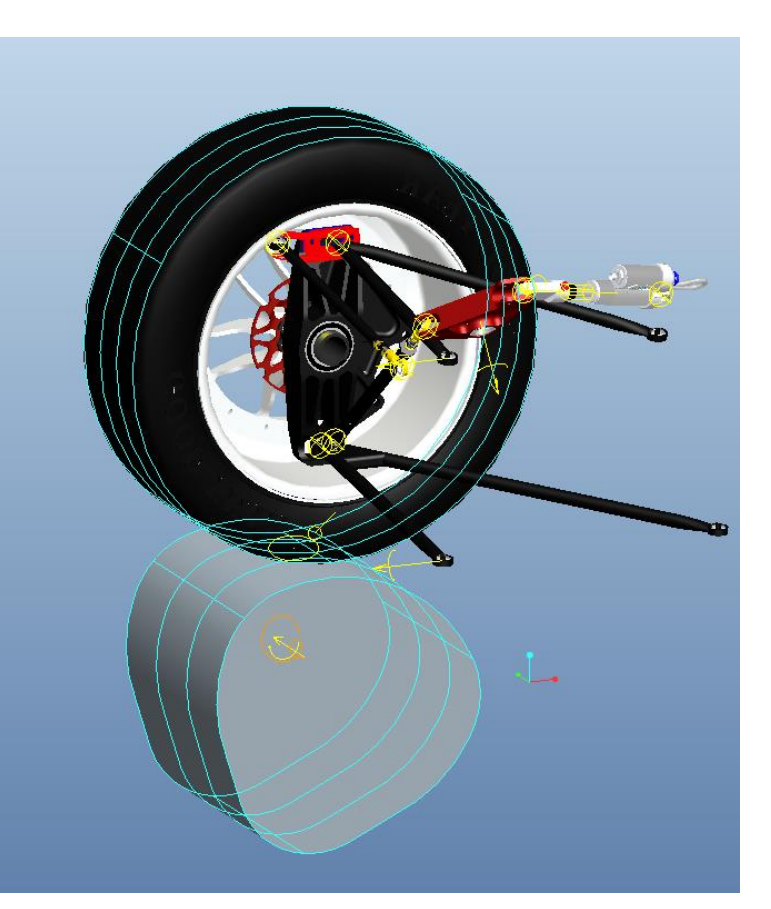

#### 運動解析の作成と実行

[メカニズム解析]ショーカットボタン ※ をクリックして、名前をAnalysis Definition1 のままにし、

タイプ:キネマティック 終了時間:2 フレーム率:100 最小インターバル:0.01 初期コンフィギュレーション:カレント

と入力し、解析を実行する。

プロファイルカムが回転し始め、タイヤを 垂直に押し上げ、サスペンションの部品が 動く。

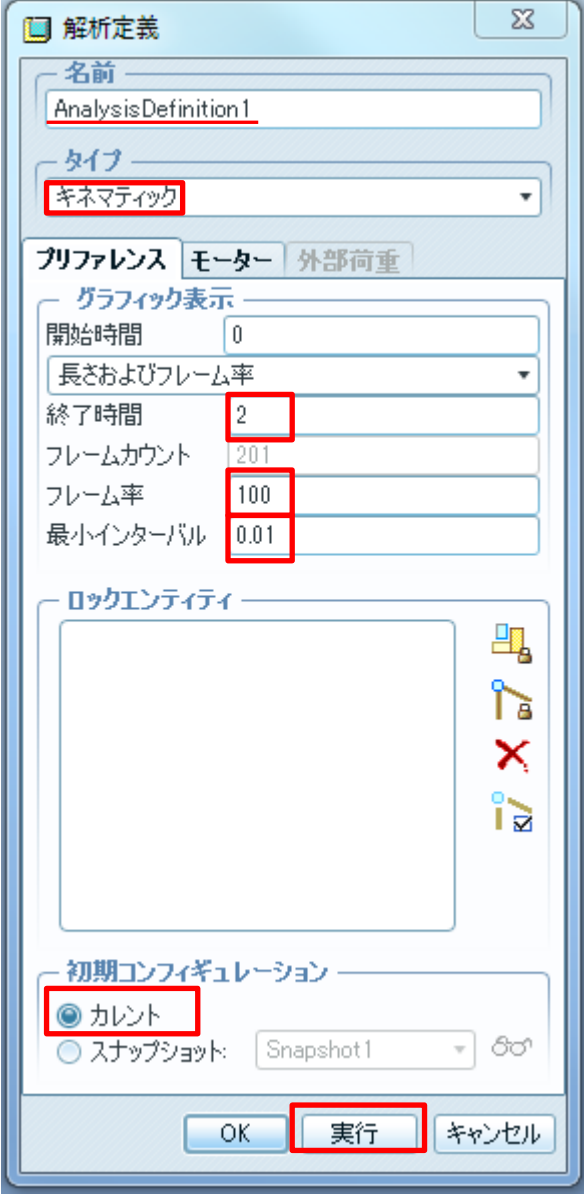

[解析メジャー結果を生成]ボタンをク リックします。

[メジャー結果]ダイアログ ボックスで、 [新規メジャーの作成]ボタンをクリック します。

[名前]を「Vertical Wheel Travel」と入 力します。

[タイプ]は「位置」を選択し、

susp\_wheel\_center.prtのデータム点 「PNT20」と、ASM\_DEF\_CSYSのGCSを 選択します。(右図参照)

[コンポーネント]は「Z-コンポーネント」 を選び、[評価方法]は「時間ステップ ごと」のままにします。

[OK]をクリックし定義を確定します。

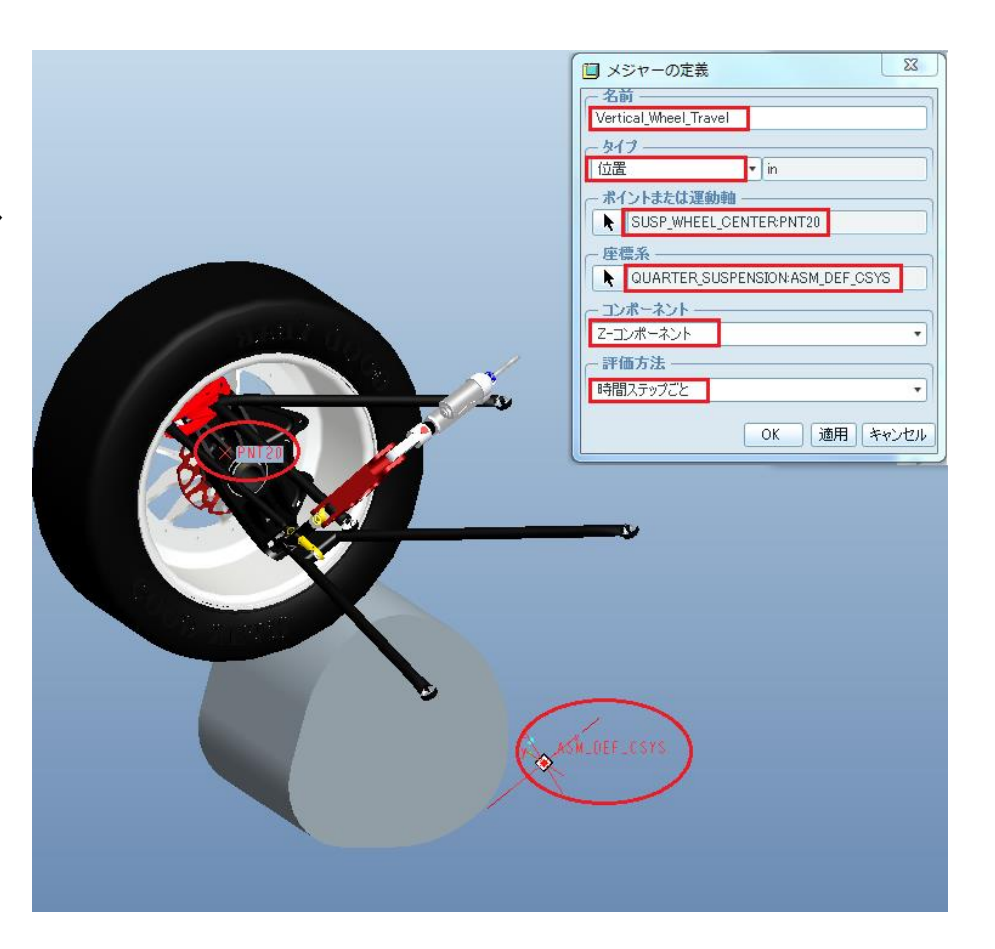

[メジャー結果]ダイアログ ボックスから、 [結果セット]で「AnalysisDefinition1」を選 び、[選択した結果セットに対して選択し たメジャーをグラフ化]ボタン ※ をクリック してメジャーをグラフ化する。

グラフは右図のようになり、車輪中心の 中心点の垂直位置を示します。 このメジャーは車輪が移動する道路の プロファイルに影響する。

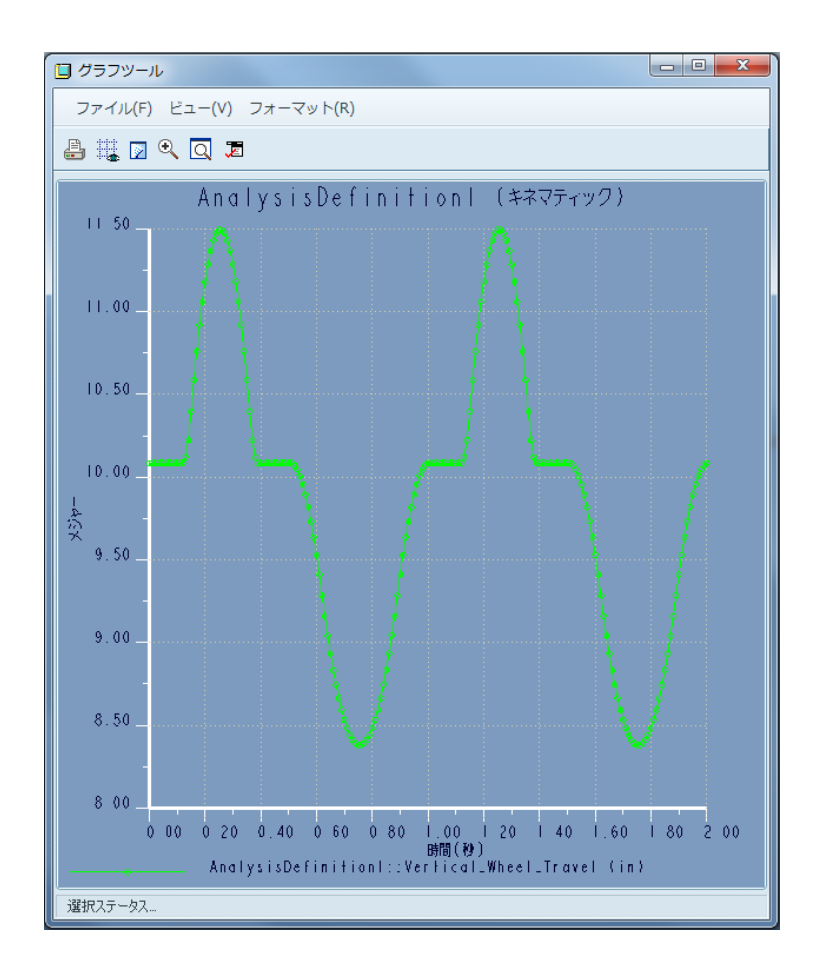

[メジャーの定義]ダイアログ ボッ クスで、[名前]を「Shock\_Travel」と 入力します。 [タイプ]を「分離」にし、 hardpoints.prtの 「SHOCK\_FRAME」とft\_rocker.prt の「ROCKER\_SHOCK」を選択しま す。 [OK]をクリックして定義を確定しま す。

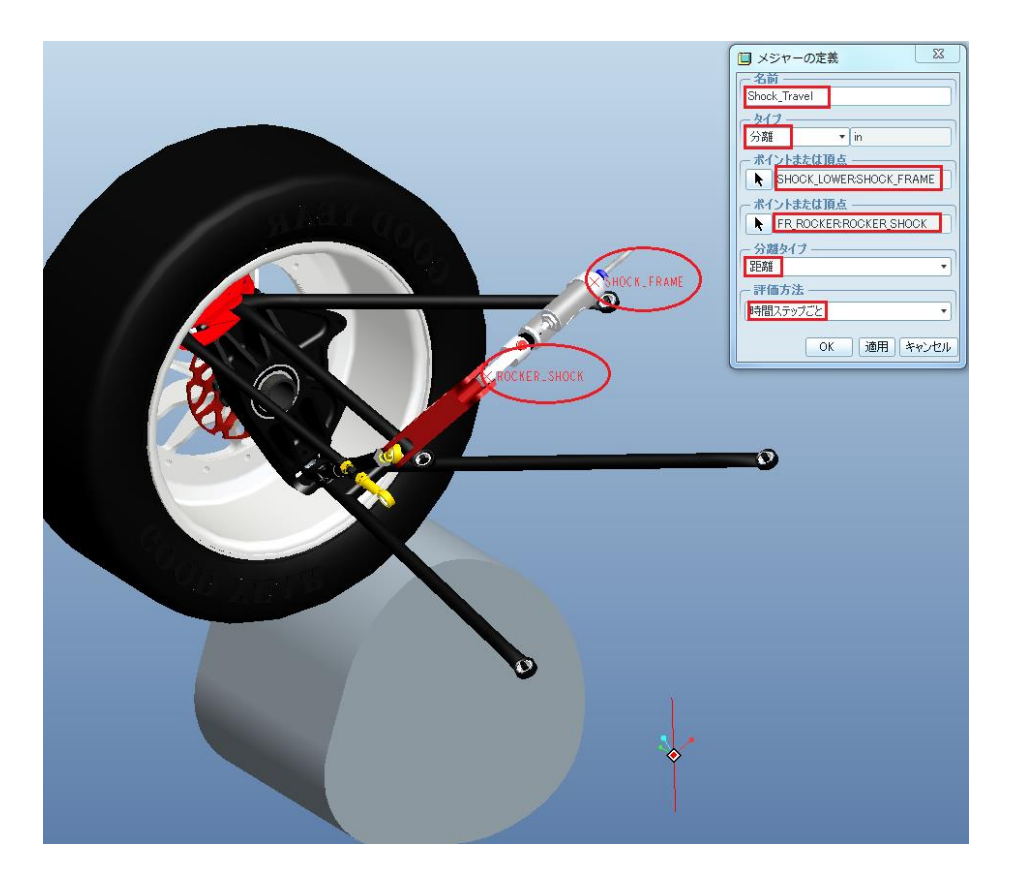

#### 先ほどの手順と同様にして、メ ジャーをグラフ化します。

グラフは右図のようになり、衝 突の移動距離を示します。

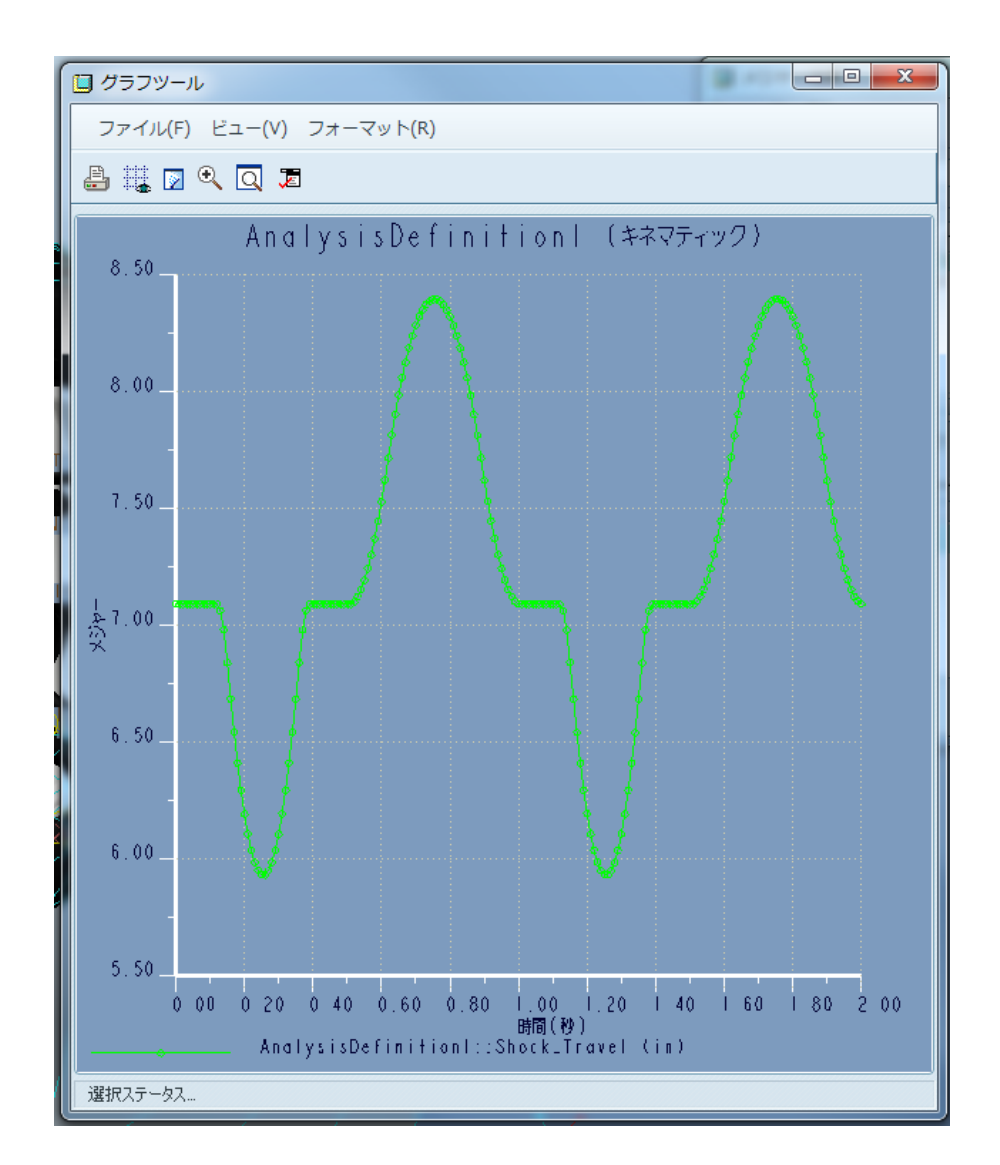

[メジャーの定義]ダイアログ ボックス で、[名前]を「Camber\_Angle」と入力 します。 [タイプ]を「ボディ」にし、 「fr\_upright.asm」を選択します。 [特性]では「方向」を選び、[オイラー コンポーネント]では「1」を選択します。 (これは回転メジャーがX軸に沿って 定義することを意味します。) [座標系]はデフォルトのままとし、[評 価方法]は「時間ステップごと」としま す。

[OK]をクリックして定義を確定します。

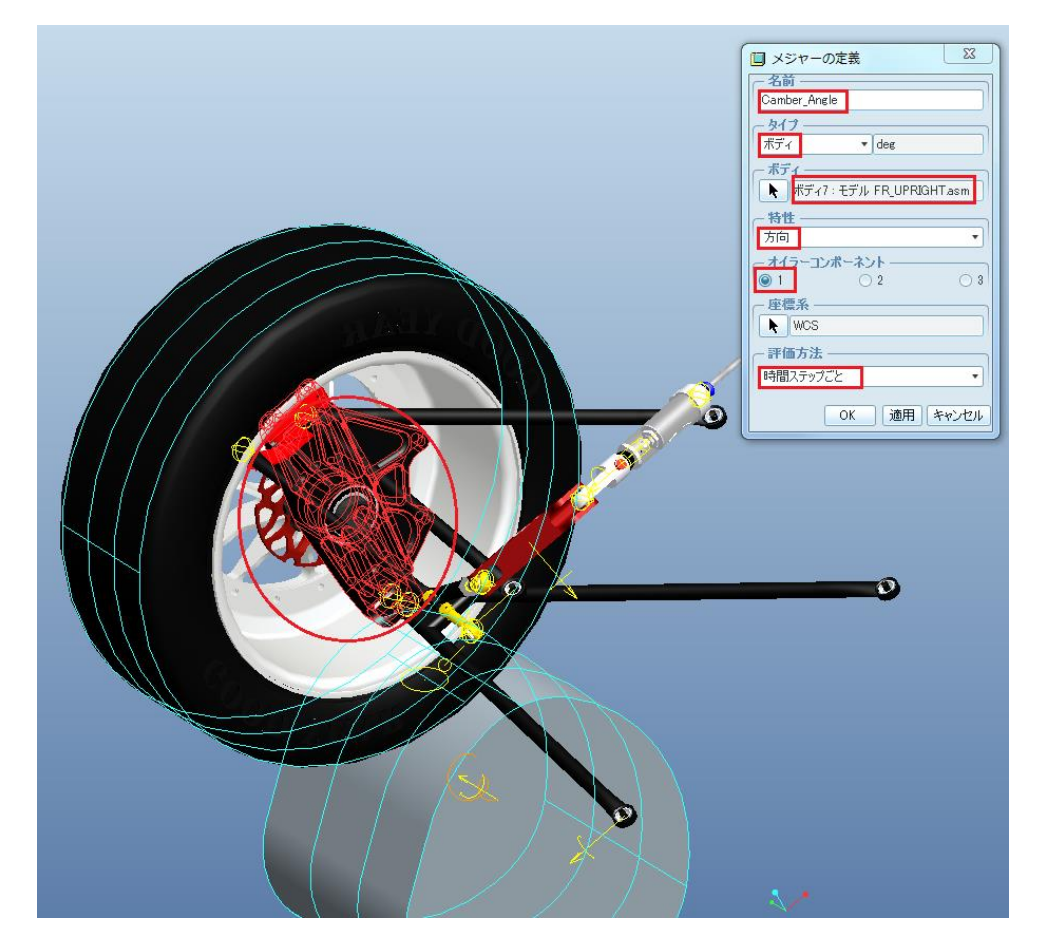

先ほどの手順と同様にして、メ ジャーをグラフ化します。

グラフは右図のようになり、 キャンバ角を示します。 キャンバ角とは自動車の車輪 により作られる角度であり、特 に前部または後部から見たと きの車輪の垂直軸と乗り物の 垂直軸の間の角度です。

右図から、キャンバ角は平坦 地帯上では約91度に設定され、 タイヤが盛り上がり部分と窪 みを超えるとき、キャンバ角が それぞれ92.5度と89.5度に変 わることがわかります。

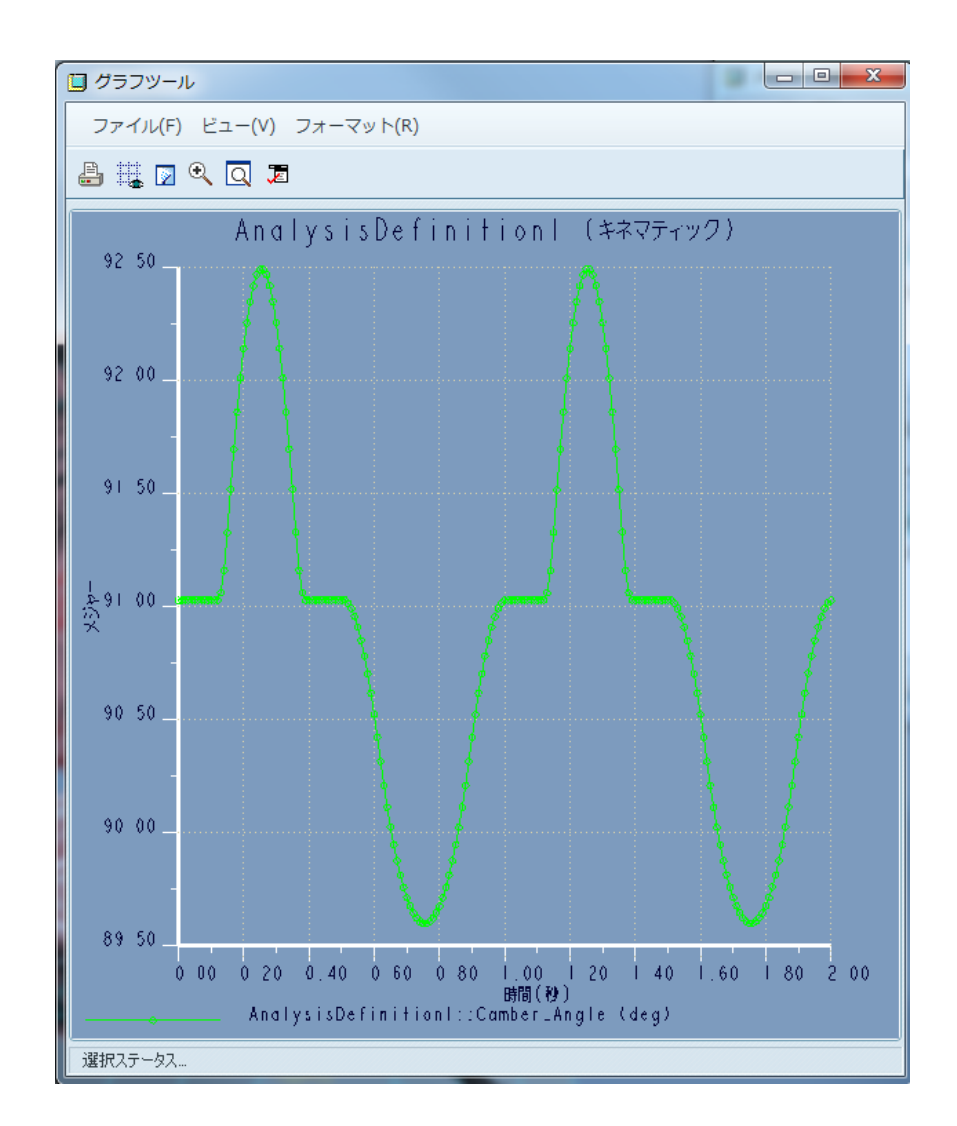